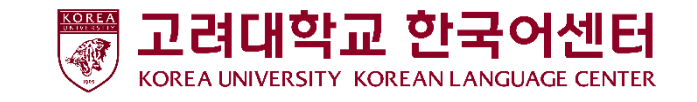

## 로그인 방법

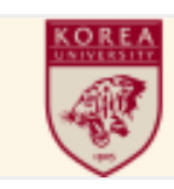

수강생 번호

```
고려대학교 한국어센터
Korea University
Korean Language Center
```
 $\bigtriangledown$ 로그인

1. 주소창에 다음 주소를 입력한다. <kuklc.korea.ac.kr>

시스템을 이용한다.

ID : 수강생 번호

```
2. 다음 ID와 PW로 로그인한다.
```
초기설정 PW : 생년월일 8자리 예) 19990101

3. 개인정보 보호를 위해 비밀번호를 변경한 후,

생년월일 8자리 입력!

A

1

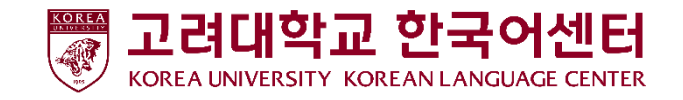

## 도우미신청 방법

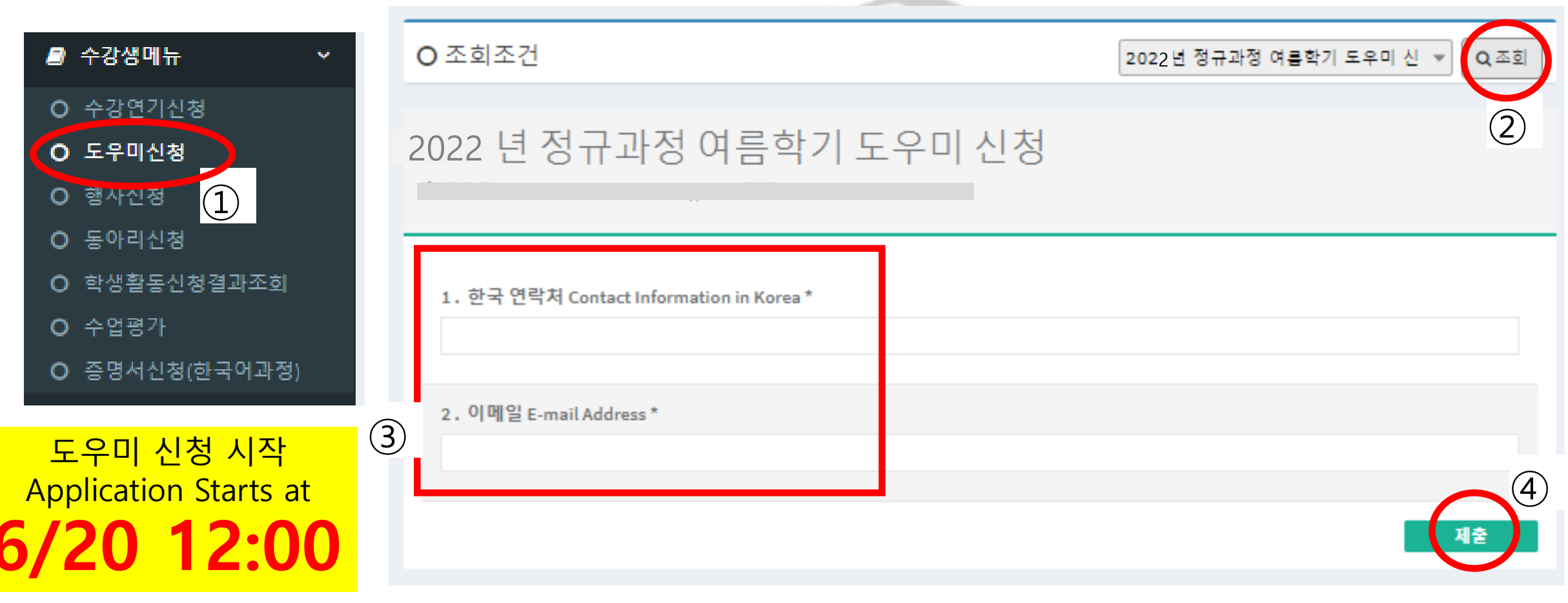

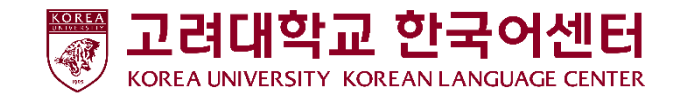

## 신청결과 확인방법

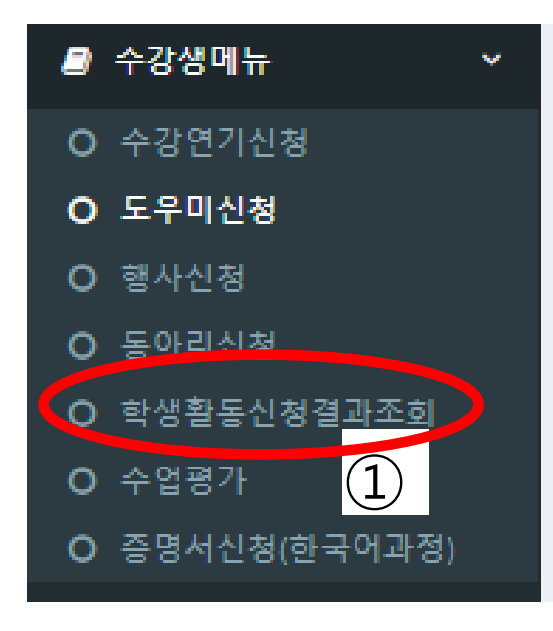

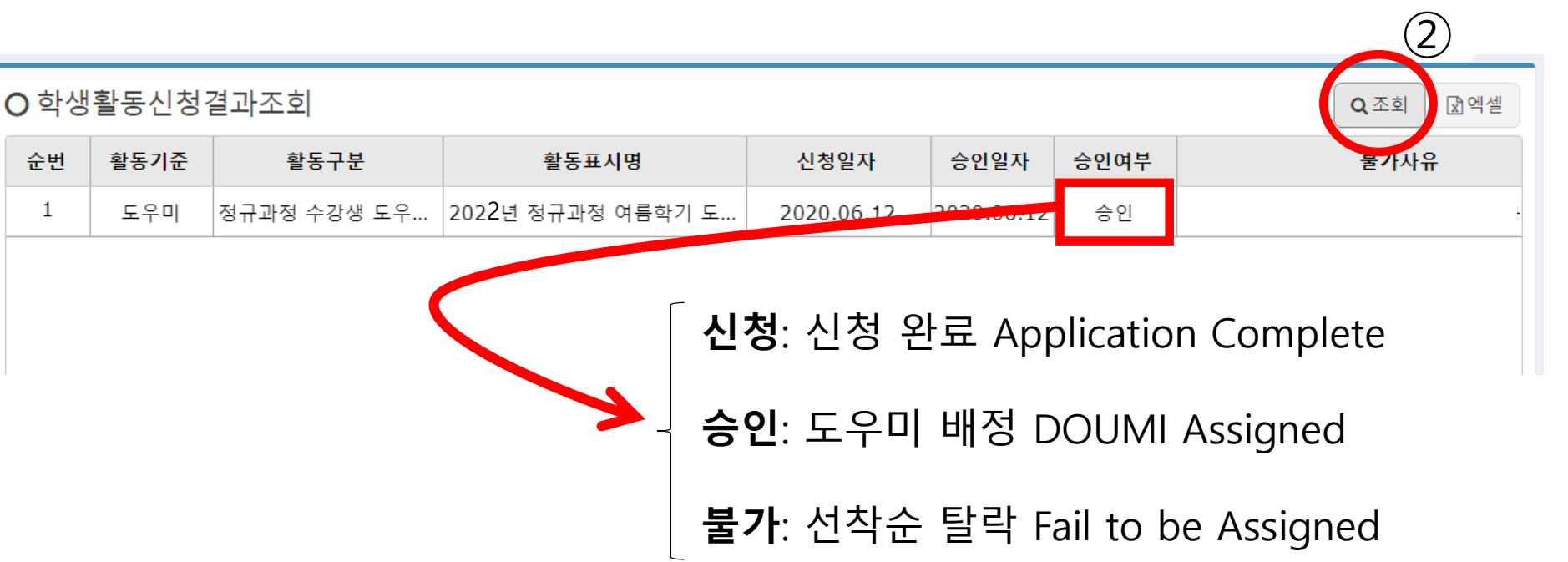